# **OHDOTCEv02 WorkSpace Tools Installer**

# **Description:**

This OHDOTCEv02 WorkSpace Tools Installer is a standalone resizable c# Windows Presentation Form application that is used to install the OHDOTCEv02 Workspace Setup tool and the OHDOTCEv02 Standards sync tool.

Please note that running this install does not setup up or configure any workspaces, it simply installs the tools. To actual set up a OHDOTCEvo2 workspace involves two additional steps. 1<sup>st</sup> running the OHDOTCEv02\_Workpace Setup tool to set up the workspace and 2<sup>nd</sup> running the sync tool that downloads the workspace files.

This document is intended to be a reference document to explain all the options and functionality that exist in this application. It is not a workflow or how to guide. Please see our walkthrough video [here.](https://communities.bentley.com/communities/user_communities/ohio_dot__consultants/w/ohiodot---wikis/61411/ohdotcev02-admintools-installer)

## **Software Requirements:**

This application was developed using .NET Framework 4.6.2 in 64 bit windows 10.

## **Loading the Application:**

Download the latest version of the installer from our CADD Standards Downloads page

<https://www.transportation.ohio.gov/working/engineering/cadd-mapping/cadd/cadd-standards>

#### **This Application must be run as an administrator!**

## **Application Operation:**

This application can be run in the following modes.

- 1. Install Mode: Used to Initial install of the application
- 2. Modify Mode: Used to modify install settings/repair install.
- 3. Update Mode: Used to install updates to the installer (OHDOTCEv02 Workspace Setup Tool & OHDOTCEv02 Standard sync tool)
- 4. Uninstall Mode: used to Uninstall the OHDOTCEv02 Workspace Tools.

The mode will automatically be selected using the following logic

- 1. If OHDOTCEv02\_WorkSpaceTools\_Installer has not been installed yet (not listed in Windows Programs and Features), then the Install Mode will be used.
- 2. If OHDOTCEv02\_WorkSpaceTools\_Installer has previously been installed (listed in Windows Programs and Features) AND the version is equal to the currently installed program, then the Modify Mode will be used.
- 3. If OHDOTCEv02\_WorkSpaceTools\_Installer was previously been installed (listed in Windows Programs and Features) AND the version is greater than the currently installed program, then the Update Mode will be used.

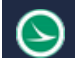

- 4. If the application is selected to be uninstalled from the program and features dialog OR the /uninstall command line parameter is passed, then the Uninstall mode will be used.
- 5. If OHDOTCEv02\_WorkSpaceTools\_Installer has previously been installed (listed in Windows Programs and Features) AND the version is less than (older) to the currently installed program, then application will not run.

#### **Welcome Page:**

Initial page shown with on Install/Modify mode.

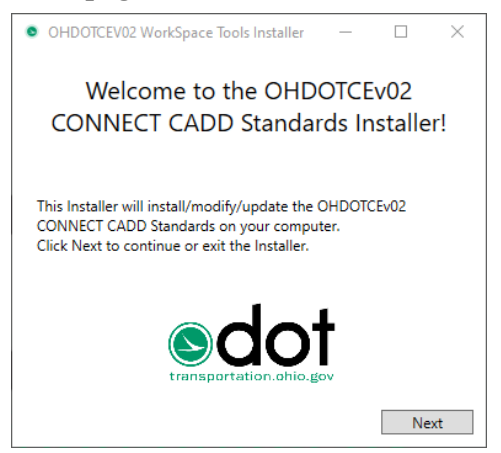

#### **End-User License Agreement Page:**

This page is shown only when in the Install Mode. accepting the license agreement is mandatory in order to proceed with the installation.

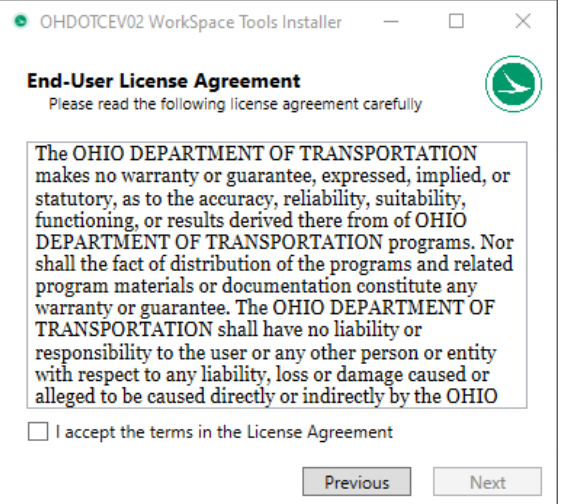

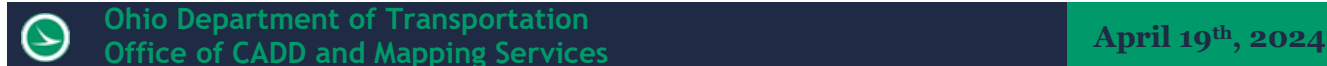

## **Install Location Page:**

This page is only shown when in the Install Mode. the user can set the install directory to be used to install the application. It is recommended to leave the default value.

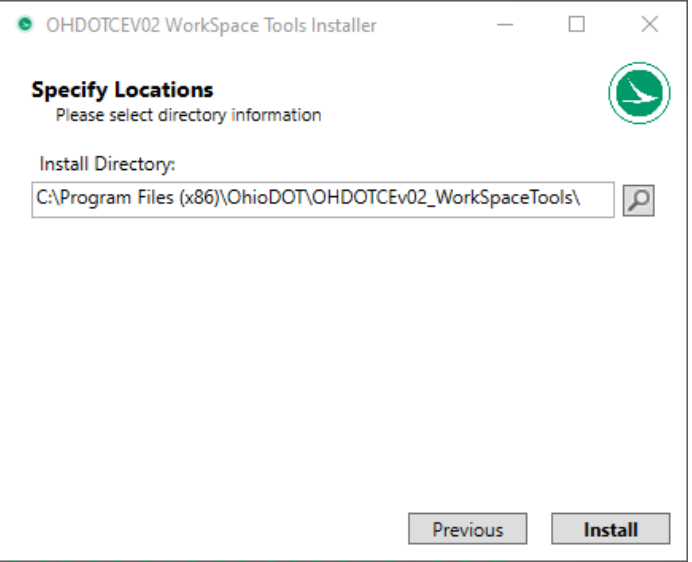

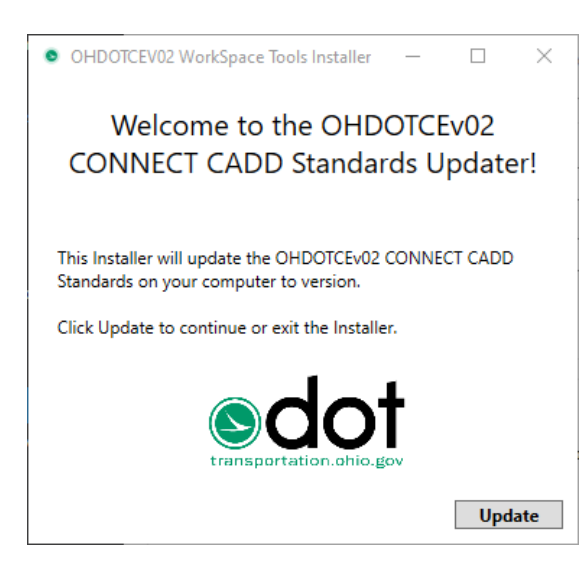

#### **Update Page:**

This page is displayed when the application is launched in Update mode. Select Update to update this application.

If this application has previously been installed (listed in Windows Programs and Features) AND the version is greater than the currently installed program, then the Update Mode will be used.

## **Uninstall Page:**

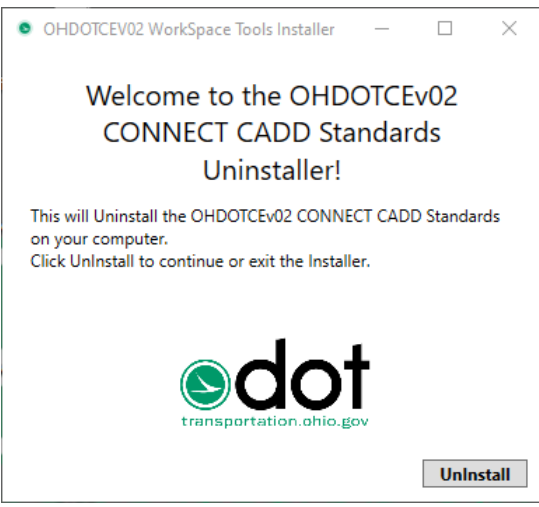

This page is displayed when the application is launched in Uninstall mode. Select Uninstall to uninstall this application.

If the application is selected to be uninstalled from the program and features dialog OR the /uninstall command line parameter is passed, then the Uninstall mode will be used.

# **Results Page:**

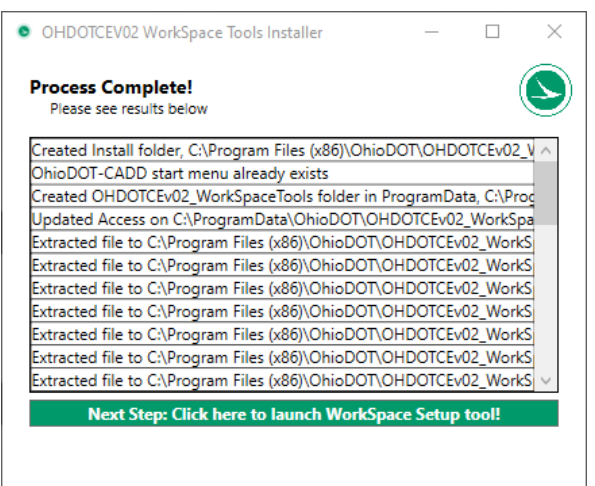

This page is displayed after running either the Install Button, Modify Button, Update Button, or Uninstall Button. It will list the results of the process. if anything failed that line will be red.

## Next Step: Click here to launch Sync tool! Button

Next Step: Click here to launch WorkSpace Setup tool!

This button will launch the

OHDOTCEv02 WorkSpace Setup tool which is the next step in setting up the OHDOTCEv02 workspace. It is only displayed if on the Install mode, Modify mode, or Update Mode. (it is recommended to launch this app from the start menu instead to insure the tool gets loaded with regular permissions and not the admin permissions which are required to run the installer.)

## **Install Button**

**Install** When this button is selected the following happens

- Creates install folder at specified install directory if it doesn't already exist.
- Creates OhioDOT-CADD Start menu folder is it doesn't already exist.
- Creates c:\ProgramData\OhioDOT\OHDOTCEv02\_WorkSpaceTools folder is it doesn't already exist.
- Adds all installation files to the install folder (this includes the Workspace Setup & Sync tools).

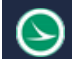

- Added shortcuts to launch the OHDOTCEv02 WorkSpace Setup Tool and Sync Tool.
- Installs/updates OHDOTSymbols true type font.
- Adds registry keys to Software\OhioDOT\CADD\Connect\OHDOTCEv02\_WorkSpaceTools.
	- o installDir key set to specified install directory.
		- o WorkSpacesSyncDataLocations set to
			- C:\ProgramData\OhioDOT\OHDOTCEv02\_WorkSpaceTools\WorkSpacesSyncDataLoc ations.txt.
- Adds Uninstall key to registry .
- All Workspace SyncData directories are saved to C:\ProgramData\OhioDOT\OHDOTCEv02\_WorkSpaceTools\WorkSpacesSyncDataLocations.t xt.
- Log file is saved/updated at C:\ProgramData\OhioDOT\OHDOTCEv02\_WorkSpaceTools\InstallLog.txt

# **Modify Button**

**Modify** When this button is selected the following happens

- Creates install folder at specified install directory if it doesn't already exist.
- Creates OhioDOT-CADD Start menu folder is it doesn't already exist.
- Creates c:\ProgramData\OhioDOT\OHDOTCEv02 WorkSpaceTools folder is it doesn't already exist.
- Adds all installation files to the install folder (this includes the WorkSpace Setup & Sync tools).
- Added shortcuts to launch the OHDOTCEv02 WorkSpace Setup Tool and Sync Tool.
- Installs/updates OHDOTSymbols true type font.
- All Workspace SyncData directories are saved to C:\ProgramData\OhioDOT\OHDOTCEv02\_WorkSpaceTools\WorkSpacesSyncDataLocations.t xt.
- Log file is saved/updated at C:\ProgramData\OhioDOT\OHDOTCEv02\_WorkSpaceTools\InstallLog.txt

# **Update Button**

**Update** When this button is selected the following happens

- If previous version was for AdminTools (before name change to WorkSpaceTools) then install folder and registry will be update for new name.
- Creates install folder at specified install directory if it doesn't already exist.
- Creates OhioDOT-CADD Start menu folder is it doesn't already exist.
- Creates c:\ProgramData\OhioDOT\OHDOTCEv02\_WorkSpaceTools folder is it doesn't already exist.
- Adds all installation files to the install folder (this includes the sync tool).
- Added shortcuts to launch the OHDOTCEv02 WorkSpace Setup Tool and Sync Tool.
- Installs/updates OHDOTSymbols true type font.
- Log file is saved/updated at C:\ProgramData\OhioDOT\OHDOTCEv02\_WorkSpaceTools\InstallLog.txt

# **Uninstall Button**

**Uninstall** When this button is selected the following happens

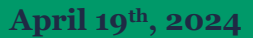

- Deletes the install folder
- Removes Start Menu items (if no other OHDOT programs installed then the OhioDOT-CADD start menu folder is removed)
- Deletes C:\ProgramData\OhioDOT\OHDOTCEv02\_WorkSpaceTools folder
- Removes registry key SOFTWARE\\OhioDOT\\CADD\\Connect\\OHDOTCEv02\_WorkSpaceTools
- Removes Uninstall registry key

# **Command Line Parameters**

This section lists the available command line parameters that can be passed when starting the application to set different default values.

**/BOOLAGREEMENT=[TRUE/FALSE]** Must be set to true in order to install silently. (Default is TRUE).

**/BOOLGAOPTIN=[TRUE/FALSE]** Allows you to opt in or out of Usage Analytics. (Default is TRUE). No longer in use!

**/INSTALLDIR=[DesiredLocation]** Sets the install location (Default is *" c:\Program Files (x86)\OhioDOT\ OHDOTCEv02\_WorkSpaceTools\"*)

Note that application can be run silently but only for the update mode and uninstall mode. To run the application in silent mode simply ass the /Silent command line parameter. If the application is already installed and needs to be updated then it will default to the update mode automatically. To uninstall the application pass the /uninstall command line parameter.

**/SILENT** Runs the executable silently

**/UNINSTALL** Runs the executable in uninstall mode

# **Updates**

Version 1.0.0.0: Initial Release

Version 1.0.0.1:

- Added to registry to enable modify option in windows add or remove programs and change option in windows program and features.
- Fixed Problem with update mode not updating the registry with new version

Version 1.0.0.2: Updated to include version 1.0.0.2 of the OHDOTCEv02\_StandardsSyncTool.exe

Version 1.0.0.3:

- Updated to include version 1.0.0.3 of the OHDOTCEvo2 StandardsSyncTool.exe
- Local/Network set up now creates a WorkSetCFGs folder inside Workspace folder.

Version 1.0.0.4:

• Updated to include DefaultCONNECTProduct placeholder in OHDOTCreateWorkSetDefaults.txt file.

Version 1.0.0.5

• Various updates

Versions 1.0.0.6-1.0.0.7

• Updated to no longer use FTP protocol to download cadd files from OHDOTs FTP server.

Version 1.0.0.8

• Updated to install version 1.0.0.7 of the OHDOTCEV02\_StandardsSyncTool.

Version 1.0.0.9

• Updated to install version 1.0.0.8 of the OHDOTCEV02\_StandardsSyncTool.

Version 1.1.0.0

- Changed name from AdminTools to WorkSpaceTools
- Separated out WorkSpace set functionality to separate app (OHDOTCEvo2) WorkSpaceSetupTool) to allow app to be run not as admin. Updated installer to install this app.

Version 1.1.0.1

• Removed Google Analytics page as it is no longer used.

# **Contacts**

For any questions, suggestions, or problems with this document please contact the ODOT Office of CADD and Mapping Services by use of the following form on the ODOT website:

[https://odot.formstack.com/forms/cadd\\_servicerequest](https://odot.formstack.com/forms/cadd_servicerequest)